**ファイルを管理する (ファイルエクスプローラ)**

ファイルエクスプローラを使うと新しくフォルダを作成したり、ファイルのコピー やフォルダを移動させるなど、ファイルの管理ができます。 ここでは、ファイルエクスプローラの基本的な使いかたについて説明します。あわ せてヘルプもご覧ください。フォルダやファイルをコピー・移動する方法について は 1-60 ページをご覧ください。

# **ファイルエクスプローラの使いかた**

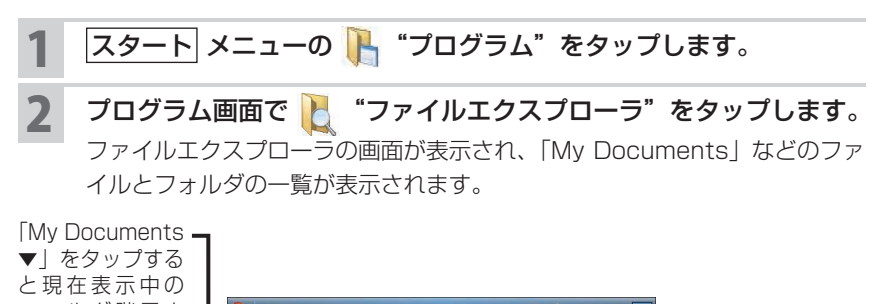

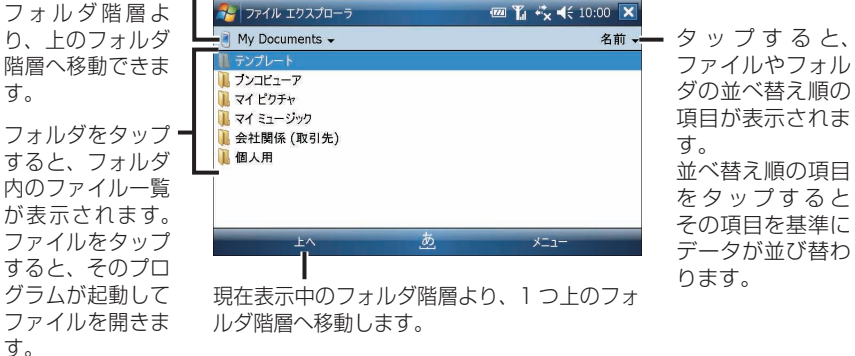

**『ご注意 ●** ファイルエクスプローラを使うと Windows のシステムファイルなどが見ら れますが、誤って削除したりすると正常に動作しなくなる恐れがあります。

■ ■ ファイルをタップしてもそのファイルが開かないときは、プログラムを起動 して、そのプログラムからファイルを開いてみてください。

# **ファイルをメールに添付して送る**

1 送信したいファイルをタップしたままにします。

ポップアップメニューが表示されます。

### 2 送信 をタップします。

「アカウントの選択」画面が表示されたときは、添付して送るアカウントを タップして選択します。

ファイルを添付したメールの送信メッセージ作成画面が表示されます。

- ■ ※ 送信したいファイルを選択し、画面右下の メニュー − 送信 をタップして も同じ操作が行えます。
- 3 宛先、件名、本文などを入力します。 メールの送信についてくわしくは、「メールを作って送る」(☞4-13 ページ、 4-46ページ)をご覧ください。

# **新しいフォルダを作成する**

ここでは「My Documents」フォルダの下に新しくフォルダを作ります。 別の階層にフォルダを作成するときは、「My Documents ▼」をタップし、フォ ルダを選んでください。

- 1 ファイルエクスプローラ画面で「My Documents」フォルダを開 きます。
- 2 画面右下の メニュー − 新しいフォルダ をタップします。 新しいフォルダが作成され、フォルダ名の入力状態になります。

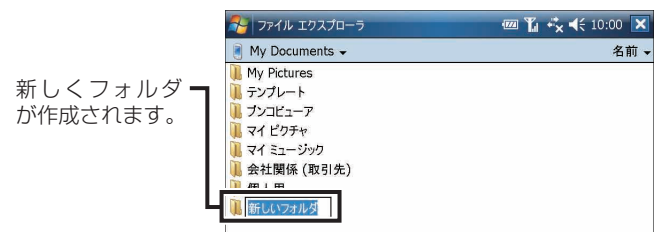

- ■ ファイルやフォルダのない空白部分をタップしたままにし、ポップアップメ ニューから 所しいフォルダ をタップしても新しいフォルダが作成されます。
	- 3 フォルダ名を入力します。

**ファイルエクスプローラ**

ファイルエクスプローラ

## **フォルダやファイルの名前を変更する**

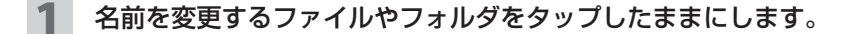

### 2 ポップアップメニューから 名前の変更 をタップします。

MEMO • 名前を変更するフォルダやファイルを選択し、画面右下の メニュー | − 名前の変更 をタップしても名前の変更ができます。

#### 3 名前を変更します。

■ ■ MEMO ● 名前の変更をやめるときは、画面右下の メニュー – [編集] – 元に戻す 名前の変更 をタップして、元に戻します。

## **フォルダやファイルを削除する**

- 1 削除するファイルやフォルダをタップしたままにします。
- 2 ポップアップメニューから 削除 をタップします。 削除の確認画面が表示されます。
- 削除するフォルダやファイルを選択し、画面右下の メニュー − 削除 を タップしても削除の確認画面が表示されます。

#### 3 はい をタップします。

#### ■ ご注意 • 削除の取り消しはできません。

- フォルダの削除を実行すると、フォルダ内のファイルやフォルダはすべて削 除されます。
- エラーが表示され削除できないときは、そのファイルがプログラムから開か れていることが考えられます。 関連するプログラムを終了(+1-54 ページ)した後、削除してください。

## **フォルダやファイルを移動・コピーする**

1-60 ページをご覧ください。

# **ファイルエクスプローラのメニュー**

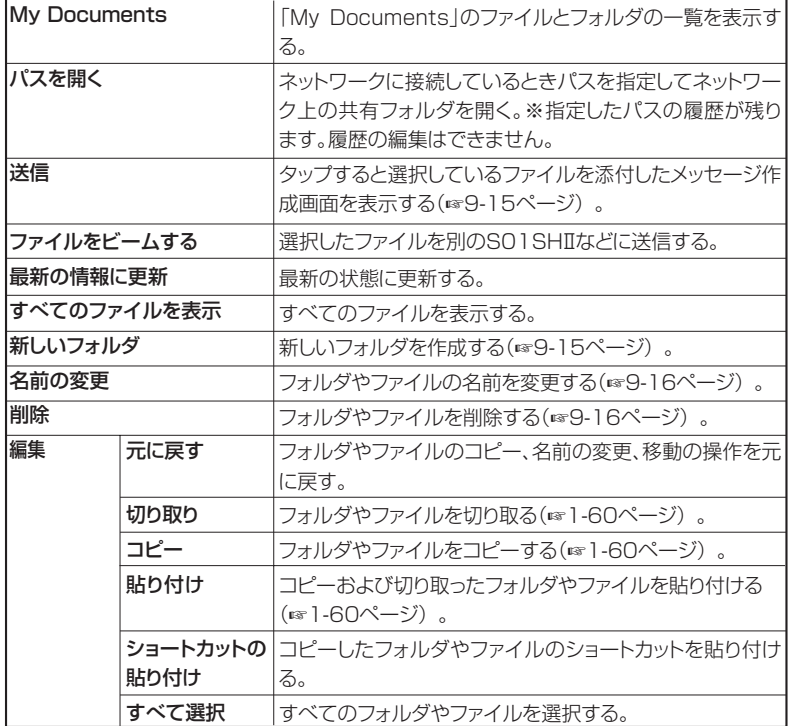